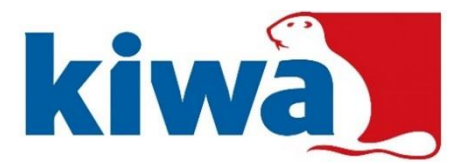

# Certificatiehandleiding initieel Vuurwerkdeskundige

# **Inleiding**

Deze certificatiehandleiding beschrijft de informatie die van belang is voor het indienen van een initiële aanvraag voor Vuurwerkdeskundige Beperkt Toepassingsgebied (VWK-BT), Vuurwerkdeskundige Groot Vuurwerk (VWK-GV) en Vuurwerkdeskundige Pyrotechnische Speciale Effecten (VWK-PSE). De eisen voor de aanvrager zijn beschreven en de handelingen die de aanvrager moet uitvoeren om tot een complete aanvraag te komen. Ook wordt het proces van de aanvraag (het certificatie-onderzoek) voor een deel beschreven. Meer informatie is terug te vinden op de website [https://www.mijncertificatie.nl.](https://www.mijncertificatie.nl/)

## **Aanvraag**

Om toegang te krijgen tot het certificatieproces meldt u zich aan bij: <https://www.mijncertificatie.nl/>

In de menubalk staat Certificeringen: kies daar het certificatieschema **Vuurwerkdeskundige**. Druk dan op de knop Aanmelden.

Kies altijd voor **Enkelvoudig** certificering.

Selecteer vervolgens de betreffende kwalificatie (scope) BT, GV of PSE.

U kunt nu meteen de gevraagde bewijsdocumenten indienen.

Uw persoonsgegevens worden gevraagd. De onderwerpen met een \* zijn verplicht in te vullen.

- Het door u opgegeven e-mailadres (E-mailadres privé) wordt gebruikt voor de communicatie over uw aanvraag. Dit e-mailadres wordt ook gebruikt voor de communicatie met u als certificaathouder.
- Vergeet niet het juiste land op te geven.
- Bij Factuurgegevens kunt u aangeven waar de factuur naar toe gaat: selecteer de juiste. Draag er zorg voor dat de factuurgegevens kloppen, want een foute factuur kan de afhandeling van uw aanzienlijk aanvraag vertragen.
- Kies een wachtwoord, bij informatie (I) staat aan welke voorwaarden het wachtwoord moet voldoen.
	- Minimaal 8 en maximaal 20 karakters
	- Minimaal 1 hoofdletter
	- Minimaal 1 cijfer
	- Minimaal 1 van deze symbolen:  $\frac{10\#\$%\^8\^*}{1}$  =+ ` ~
- Zet een vinkje bij het accepteren van de voorwaarden. U kunt deze desgewenst meteen inzien.

De persoonsgegevens kunt u in een later stadium zelf weer aanpassen.

Na het invullen van alle benodigde gegevens kunt u zich aanmelden voor certificatie (knop aanmelden). U ontvangt een e-mail met uw registratienummer en een knop voor de verdere aanmelding. Bewaar deze e-mail en het door u opgegeven wachtwoord zodat u de gegevens niet kwijt raakt.

Het kan zijn dat de e-mail met de aanmeldgegevens in de map Spam of Ongewenste e-mails terecht komt.

U kunt nu inloggen op de volgende webpagina:

<https://www.mijncertificatie.nl/login>

Gebruik het **registratienummer** (zie de e-mail) als gebruikersnaam en uw eigen gekozen wachtwoord.

Bewijsdocumenten

U kunt nu uw aanvraag indienen.

Ga naar Dossier en dan het tabblad Bewijsstukken (er staat een rood uitroepteken) om de benodigde bewijsdocumenten toe te voegen aan uw dossier. U ziet welke bewijsdocumenten nog niet zijn ingediend, deze hebben de status [ontbreekt].

Het indienen van een bewijsdocument doet u door op de knop + Bewijsstuk toevoegen te drukken. Er opent een venster.

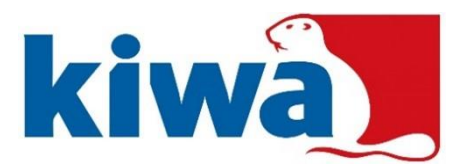

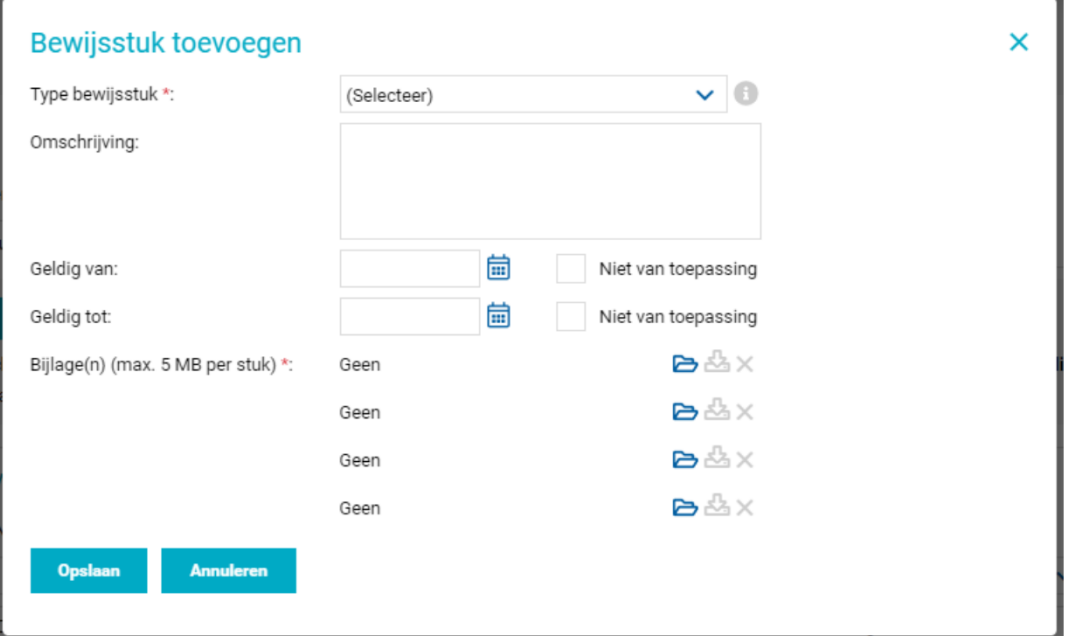

- Bij type bewijsstuk kunt u in de selectielijst aangeven om welk bewijsdocument het gaat.
- Bij bijlage kunt u tot vier documenten (per keer) indienen. Druk op het symbool bestand openen. U kunt dan het juiste bestand van uw PC opzoeken en bijvoegen.
- Als de juiste bestanden/documenten zijn geselecteerd kunt u op opslaan drukken en sluit het venster.

De status van het bewijsdocument verandert van [ontbreekt] in [aangemeld]. Wenst u meer bestanden/documenten bij een bepaald type bewijsstuk in te dienen dan kunt u nogmaals op de knop + Bewijsstuk toevoegen drukken en weer voor het hetzelfde type bewijsstuk kiezen. U kunt nu weer tot 4 documenten indienen.

Let op: De bestanden mogen niet groter zijn dan 5 Mb.

Voor sommige bewijsdocumenten is een sjabloon beschikbaar: scrol naar beneden en zie Templates. Deze sjablonen (templates) kunnen eenvoudig worden geopend en gebruikt. Na het invullen zijn de documenten eenvoudig in te dienen. Elektronische handtekeningen en gescande documenten met een handtekening worden geaccepteerd.

Bij Toegevoegde bewijsstukken kunt u zien welke status de door u ingediende bewijsdocumenten hebben. Hier kunt u uw eigen bewijsdocumenten ook inzien.

- [aangemeld] betekent dat u het bewijsdocument hebt ingediend maar nog niet door Kiwa is beoordeeld. Deze bewijsdocumenten kunt u nog wijzigen (aanpassen of verwijderen).
- [goedgekeurd] betekent dat dit bewijsdocument voldoet aan de certificatie-eisen. Deze bewijsdocumenten kunt u niet meer wijzigen.
- [afgekeurd] betekent dat dit bewijsdocument niet voldoet aan de certificatie-eisen. Wij verwachten van u een ander bewijsdocument.

Als een bewijsdocument wordt afgekeurd ontvangt u een e-mail met de reden van afkeuring. U kunt dan het juiste (aanvullende) document alsnog indienen.

Het indienen van bewijsdocumenten kan in uw eigen tempo worden gedaan. Alle door u ingediende documenten worden door Kiwa gecontroleerd; zie indienen aanvraag (en verder) voor de voorwaarden waaraan de documenten moeten voldoen. Als de documenten voldoen aan de gestelde eisen dan wordt het bewijsdocument goedgekeurd.

Hieronder is aangegeven waar elk (bewijs)document aan moet voldoen.

#### Indienen aanvraag

Alle ingezonden documenten worden vertrouwelijk behandeld.

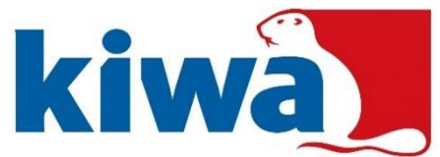

Wij nemen alleen aanvragen in behandeling als de documenten in het Nederlands of het Engels zijn opgesteld. Ook moeten alle documenten goed leesbaar zijn.

Een door de aanvrager ondertekende certificatieovereenkomst wordt gezien als het indienen van een aanvraag.

## De certificatieovereenkomst

De certificatieovereenkomst moet van de naam, de datum van ondertekening en een handtekening worden voorzien. U tekent tevens akkoord te gaan met de gedragscode.

Het is handig om de certificatieovereenkomst door te lezen voordat u deze ondertekent. Eventuele speciale behoeftes (denk hierbij aan bijvoorbeeld dyslexie) kunt u zelf onderaan de certificatieovereenkomst aangeven.

## Entreecriteria

Aanvragers dienen te voldoen aan de volgende entreecriteria.

- Beschikken over een voor het toepassingsgebied relevant getuigschrift c.q. diploma dat afgegeven is door een door Kiwa geaccepteerde exameninstelling. De geldigheidsduur van het persoonscertificaat is gelimiteerd tot maximaal drie jaar na de datum waarop het getuigschrift/diploma is behaald (vakdiploma vuurwerkdeskundige).
- Aantoonbaar minimaal tien maal betreffende soort arbeid binnen het toepassingsgebied Groot Vuurwerk c.q. Pyrotechnische Speciale Effecten hebben verricht onder toezicht van (een) certificaathouder(s) in de vijf jaar voorafgaand aan de aanvraag (werkervaring vuurwerkdeskundige).
- Beschikken over een recente, niet ouder dan zes maanden, Verklaring Omtrent Gedrag (VOG code 38) in relatie tot het toepassingsgebied van het certificaat.

#### **Uitloggen**

Wanneer u klaar bent met het aanmelden, aanvullen of controleren van uw dossier is het aan te raden, via de uitlog-knop het MijnCertificatie portaal af te sluiten.

Rechts bovenin het MijnCertificatie portaal, vindt u de uitlog knop. Bij deze knop staat uw naam.

Nadat u alle documenten heeft ingediend moeten deze eerst door Kiwa administratief worden beoordeeld. Als de aanvraag compleet is, worden de documenten meestal binnen twee weken verwerkt.

Als de documenten administratief niet voldoen dan ontvangt u bericht van ons en kunt u andere/aanvullende documenten indienen. De werkwijze voor het indienen van andere/aanvullende documenten is hetzelfde als hierboven beschreven.

**Termijnen** 

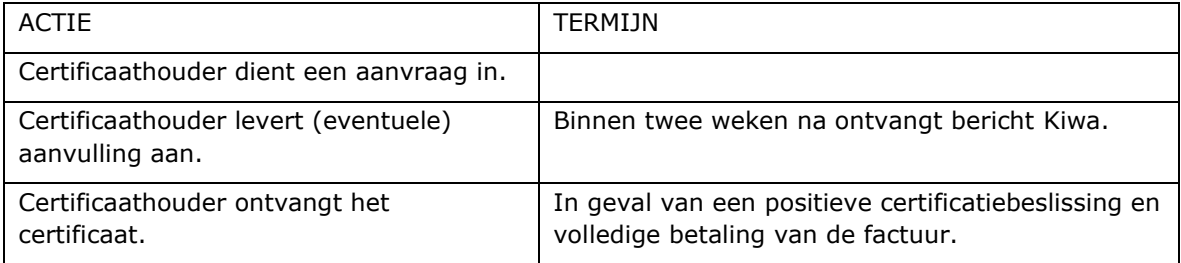

Als alle documenten administratief zijn goedgekeurd dan ontvangt u (of uw werkgever) een factuur van ons.

#### Factuur

Na het goedkeuren van de documenten sturen wij u een factuur. Deze factuur staat ook in uw dossier. Deze kunt u betalen door gebruik te maken van iDeal. U kunt het bedrag ook via een bank-overschrijving betalen.

#### Certificatiebeslissing

De certificatiebeslissing wordt door Kiwa genomen op basis van de bij de aanvraag behorende documenten. De certificatiebeslissing wordt pas bekend gemaakt na volledige betaling van de factuur.

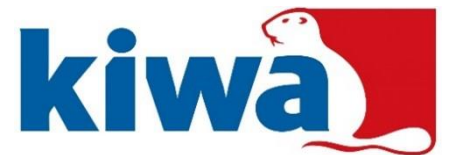

# Afhandeling aanvraag

Na een positieve certificatiebeslissing en het volledig voldaan hebben van de factuur ontvangt u een certificaat voor 3 jaar en wordt u opgenomen in het Kiwa-register. Het betalen van de factuur voor het certificatie-onderzoek is dus een voorwaarde voor het ontvangen van een certificaat.

Het certificaat wordt verstuurd per e-mail (digitaal certificaat). Bovenaan het certificaat onder certificaatnummer staan een aantal letters die de beroepsgroep aangeven en een nummer (bijvoorbeeld VWK-12345). Met dit kenmerk staat u ook in ons register op de website [www.mijncertificatie.nl.](http://www.mijncertificatie.nl/)

Bij een negatieve certificatiebeslissing (afwijzing) ontvangt de aanvrager een brief/e-mail met daarin de reden voor de afwijzing. De aanvrager blijft verantwoordelijk voor het betalen van de factuur want er wordt betaald voor het certificatie-onderzoek en niet voor het certificaat. De kandidaat kan tegen een certificatiebeslissing bezwaar aantekenen, zie hieronder bij bezwaar.

In het register op onze website kan worden gekeken of een persoon een geldig certificaat heeft.

Het is belangrijk dat de certificaathouder na ontvangst van het certificaat werkzaamheden blijft uitvoeren in zijn beroepsgroep(en).

In uw dossier van MijnCertificatie wordt na het versturen van het certificaat direct de volgende stap (hercertificatie) aangemaakt. Daar hoeft u niet meteen iets mee te doen. U ontvangt tijdig een kennisgeving voor het indienen van de documenten voor de hercertificatie. Let op: Draagt u er zorg voor dat het **juiste e-mailadres** in uw dossier staat!

## Klachten

Een belanghebbende kan een klacht indienen over de procesgang binnen Kiwa of Hobéon SKO. Als de aanvraag niet wordt afgehandeld zoals de aanvrager dat verwacht dan kan de aanvrager een klacht indienen. Kiwa of Hobéon SKO start dan de procedure klachtafhandeling op.

De klacht dient in ieder geval de volgende elementen te bevatten:

- Naam, adres en woonplaats indiener.
- Een dagtekening.
- Een omschrijving van de klacht.

Een klacht kan via e-mail [\(VAO@hobeon.com\)](mailto:VAO@hobeon.com) of per brief worden ingediend bij Hobéon SKO onder vermelding van klacht. De brief met de klacht dient te worden gezonden ter attentie van: Hobéon SKO

Certificatiecoördinator VWK Lange Voorhout 14 2514 ED Den Haag

#### Bezwaar

Een aanvrager kan een bezwaar indienen tegen een besluit van Kiwa als de aanvrager het niet eens is met een door Kiwa genomen besluit. Kiwa start dan de procedure bezwaarafhandeling op. Het ingediende bezwaarschrift dient in ieder geval de volgende elementen te bevatten:

- Naam, adres en woonplaats indiener.
- Een dagtekening.
- Een omschrijving van het besluit waartegen het bezwaar is gericht of een kopie van dat besluit.
- De gronden van het bezwaar.
- Een ondertekening door indiener.

Een bezwaarschrift dient te worden ingediend bij Kiwa onder vermelding van bezwaar. De werkwijze is beschreven op webpagina: [De Algemene Voorwaarden en reglementen van Kiwa.](https://www.kiwa.com/nl/nl/over-kiwa/algemene-voorwaarden-en-reglementen/)

#### Hercertificatie

Na drie jaar kan een certificaathouder hercertificatie aanvragen. Hiervoor is een aparte certificatiehandleiding opgesteld.